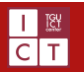

# Outlook アプリの設定方法(iPhone/iPad)

作成日:2020/01/29

rħ

 $4+$ 

年齢

**Microsoft Outlook** 

 $#7$ 

仕事効率化

メールと予定表

入手

 $4.4 \star \star \star \star \circ$ 

9.1万件の評価

このマニュアルでは、Office365によって発行されたメールアドレスを、スマートフォン等で使用可能なOutlookアプリで使用するための方法を説 明いたします。なお、検証に用いた端末は**iPhoneのiOS13.3**、手順および画面キャプチャは**2020年1月時点**のものであり、実際とは異な る場合がございますことをご了承ください。

# 1 アプリの入手

① お手持ちの iPhone または iPad から「App Store」を開きます。

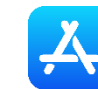

App Store アイコン

- ② 検索窓に「Outlook」と入力し、Microsoft Outlook(右図参照) を探してください。
- ③ 「入手」ボタンをタップし、端末へのダウンロードを行います。

## 2 アプリの起動と設定

ダウンロードした Outlook アプリを起動します。初めての起 動の場合、右図のような画面が表示されるため、システム 利用許可証に記載のメールアドレスを入力して、「アカウン トの追加」ボタンを押してください。

続いて、パスワードの入力が求められます。こちらも、システ ム利用許可証に記載のパスワードを入力して、「サインイ ン」ボタンを押してください。

成功した場合は、「別のアカウントを追加しますか?」と聞かれます。どちらを選択しても構いま せんが、後からアカウントを追加することも可能です。

通知の設定も同時に要求されます。任意で設定してください。

※ここでは Office365 などの Microsoft 社が提供するメールサービスでの設定方法のみ記載しています。Gmail などの主要フリーメール サービスのアカウントや、プロバイダや格安 SIM で提供されるメールアカウント(IMAP)での設定方法は割愛させていただきます。

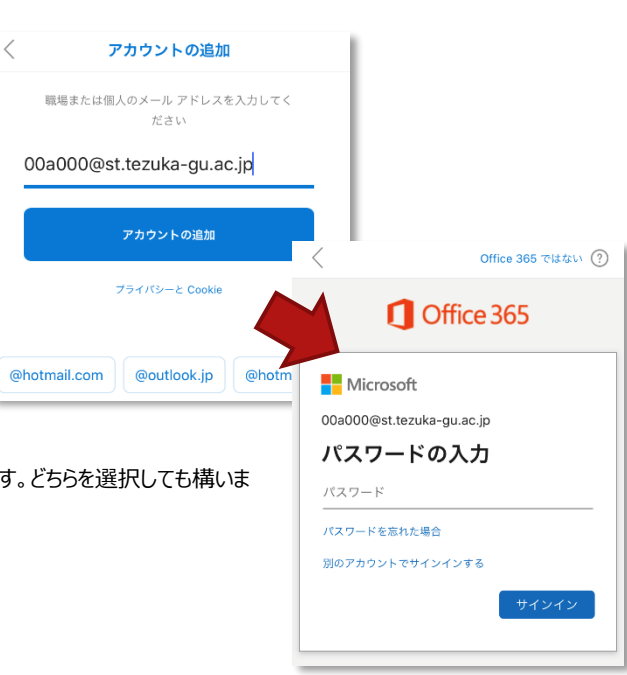

## 3 アカウントの追加

大学発行のメールアカウント以外に、個人の Outlook アカウントを持っている場合。あるいはその逆で、個人の Outlook アカウントをアプ リで使用していた場合につきましては、アカウントの追加を行うことが可能です。

- ① 画面左上のアイコンをタップして、アカウントの詳細画面を開きます。
- ② 一番下に設定ボタン ( ...) が存在するので、こちらをタップします。
- ③ 「メールアカウント」の項目から、「メールアカウントの追加」を選択して ください。メールアドレスを入力する項目が開きます。ここからは、先 ほど「2 アプリの起動と設定」の項目で説明した手順で、アカウントを 追加してください。

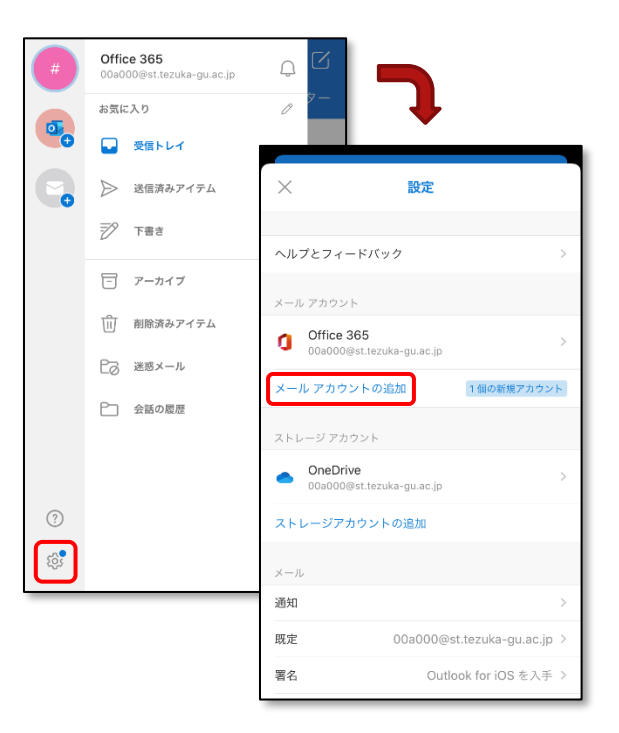

## 4 優先受信トレイと署名の設定

### 4.1 優先受信トレイ

優先受信トレイは、受信トレイを [優先] と [その他] の 2 つのタブに分割する Outlook の機能であり、有効にしている場合、メールシステ ムの判定で重要なメールは[優先] タブ内に表示され、それ以外のメールについては [その他] タブ表示されるようになります。ただし、優先 受信トレイに表示されるメールは、メールの内容 (ニュースレター、コンピューターで生成されたメールなど) と、ユーザーが頻繁にやり取りする 相手に基づいて判断されます。そのため、場合によっては重要なメールが[その他]に振り分けられたり、さほど重要でないメールが[優先]に 振り分けられたりするなど、混乱を招く恐れもございます。

初期設定では有効になっています。無効にする場合は、画面左上のアイコンをタップ⇒歯車マークから設定画面へとアクセス後、「メール」 の項目から優先受信トレイのスイッチを切り替えてください。その後、受信トレイに戻った際に、優先とその他の切り替えスイッチがなくなって いることを確認してください。

優先受信トレイ (?)

※ブラウザ上でメールアカウントに対して優先受信トレイの設定を OFF にしていた場合でも、アプリの設定とは連携していません。優先受 信トレイの機能を使用しない場合は、必ずアプリでも設定の変更をお願いします。

Copyright(C)2020. ICT Center, Tezukayama Gakuin University. All rights reserved. 2

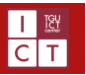

### 4.2 署名

署名とは、メール本文の末尾に表示される、送信者の氏名や所属、連絡先などをまとめた名刺のようなものです。Outlook アプリでは 「Outlook for iOS を入手」の文言が初期設定になっているので、自分仕様に変更しておきましょう。

また、署名はメールアカウントに対して設定されるものではなく、メールソフトに紐づくものです。ブラウザや、PC の Outlook での設定は反 映されませんので、アプリでも設定する必要があります。

- ① 画面左上のアイコンをタップして、アカウントの詳細画面を開きます。
- ② 一番下に設定ボタン ( ...) が存在するので、こちらをタップします。
- ③ 「メール」の項目から、「署名」を選択してください。
- ④ 入力スペースへ、任意の署名を作成してください。

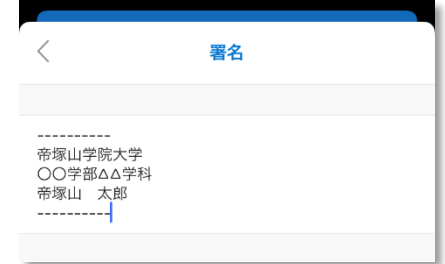

#### **Point**

複数のメールアカウントを追加している場合は、そのアカウントごとに署名を設定することが出来ます。うまく活用しましょう。